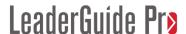

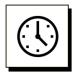

Cumulative time: 0 hours, 16 minutes

Time to complete this lesson: 5 minutes

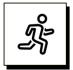

#### **Quick Steps:**

- 1. As you are building your Lesson pages, add **PPT Slide blocks** when slides are needed, using the **Instructor-led (ILT) Content Blocks** drop-down list to add the **Slide blocks**.
- 2. When ready to run the slide import, start by getting your **computer** ready:
  - a. If your computer has not been completely shut down in a day or two (or more) now is the time to Save & close everything and turn your computer off. Leave it off for 2 3 minutes. When you turn it on again, only open Word and bring up your Facilitator Guide.
- 3. Get your **Facilitator Guide** ready:
  - a. On the **LGPro** ribbon in the **Controls** group, click the **TAG** button and then the **Update All Fields** button, and then **Save.**
  - b. Go to the **last Slide block** in your Facilitator Guide and note the **slide** number.
- 4. Get your **PowerPoint** file ready:
  - a. **Find** and **open** the PowerPoint file to import.
  - b. **Close** any **other** open PowerPoint files.
  - c. **Compare** the **number of slides** in your PowerPoint file to the **number of slide blocks** in your Facilitator Guide. They must match.
- 5. Click **Special** in the **Controls** group on the **LGPro** ribbon.
  - a. Click Add under PowerPoint or Keynote Slide images
- 6. **Work through** the four Import Slides dialog boxes
- 7. When **complete**, your slide images will be in the **Slide blocks**.

#### **Detailed Steps**

■ Use the detailed steps that follow for more guidance.

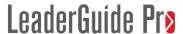

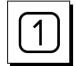

### Add PPT Slide blocks to your Lesson pages as slides are needed.

- On a Lesson page, when you need to cue the facilitator to show a slide:
  - Place your cursor in the Content Block above/before the spot where you need the Slide block.
  - Click Instructor-led (ILT) in the Content Blocks group on the LeaderGuide Pro ribbon.
  - Click PPT Slide in the drop-down list of Content Blocks.

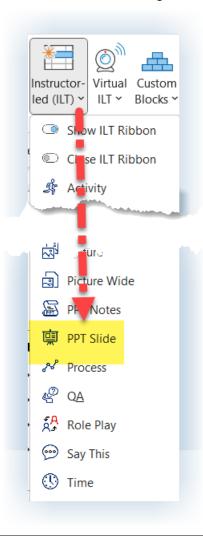

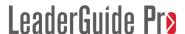

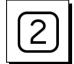

### When ready to run the slide import:

- Start by getting your computer ready:
  - If your computer has not been completely shut down in a day or two (or more) now is the time to Save & close everything and turn your computer off.
  - Leave it off for 2 3 minutes.
  - When you turn it on again, only open Word and bring up your Facilitator Guide or Participant Guide - the document you want to import slides into.

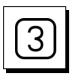

### Get your Facilitator Guide ready:

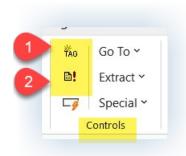

- Click **TAG** in the Controls group on the **LeaderGuide Pro** ribbon
- Click **Update All Fields**
- Save
- Go to the **last Slide block** in your Facilitator Guide and note the **slide number**.

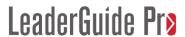

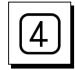

#### Get your PowerPoint file ready:

- **Find** and **open** the PowerPoint file to import.
- Close any other open PowerPoint files.
- Compare the number of slides in your PowerPoint file to the number of slide blocks in your Facilitator Guide. They must match.
- If the **number of slides** in your PowerPoint file and the **number of slide blocks** in your Facilitator Guide **do not match**:
  - With both files open your PowerPoint file & your Facilitator Guide open, go slide block by slide block and slide by slide to compare and find
    the discrepancy.
  - If your Facilitator Guide is missing a slide block or two or three, use the Instructor-led (ILT) Content Blocks function to add them into your Facilitator Guide where needed. Then click Update All Fields to correct the slide numbers.
  - If your PowerPoint file has "extra" slides, whether they are Hidden or just other slides that you don't need in your Facilitator Guide:
    - Make a copy of your PowerPoint file and name it "Import-The Name of Mt Slide File"
    - Delete the extra slides
    - Use **this file** to **import** into your Facilitator Guide

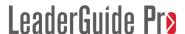

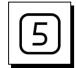

#### Import your slides:

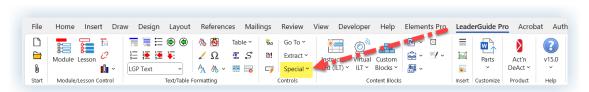

- Click **Special** in the **Controls** group on the **LeaderGuide Pro** ribbon.
- Click Replace under PowerPoint or Keynote Slide images

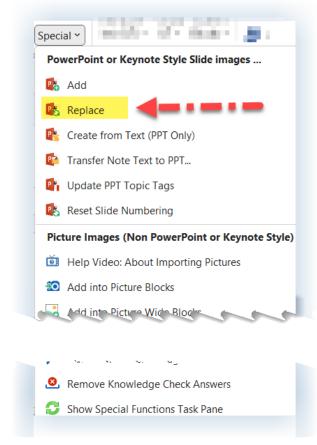

### Replace?

■ Even though you are about to import images of your slides into your Facilitator Guide, you are using a Replace function because **LeaderGuide Pro** is going to replace the empty space, or whatever is currently in your Slide blocks, with the slide images you are about to bring in.

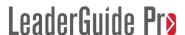

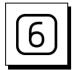

#### Work through the four Replace dialog boxes.

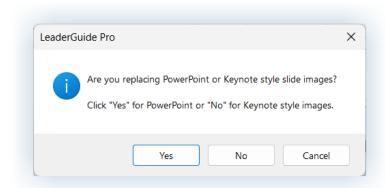

■ First you will see a dialog box asking if you are replacing PowerPoint or Keynote slides. Click **YES** for PowerPoint.

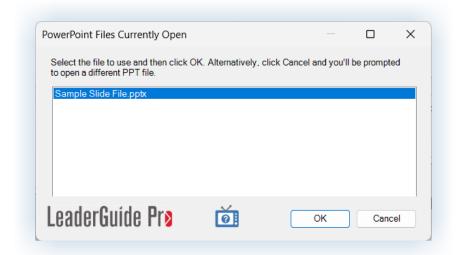

- **Next** you will see a dialog box showing the **PowerPoint files currently open** on your computer.
  - This is why you should only open the one PowerPoint file that you need.
     It makes it easy to select the correct file.
- **Highlight** the **slide file** you need and click **OK**.
  - If the PowerPoint file you need is not showing in the dialog box, click Cancel. Navigate to the file you need, select it and click OK.

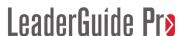

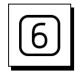

Continued

### This is the next dialog box you will see:

Click **OK** in the lower right corner

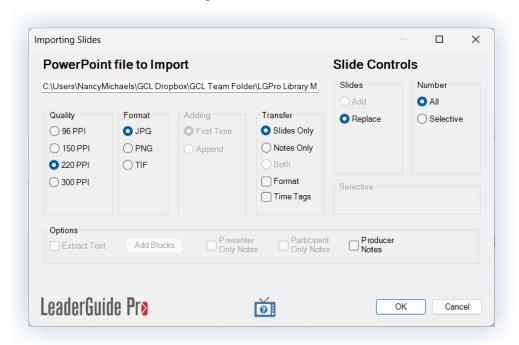

■ This is the **final dialog box** you will see. Click **Yes** 

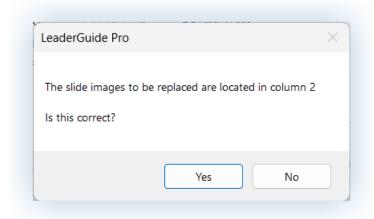

- If you click No:
  - You will see one last dialog box where you can enter a different column number, to change the location of where the slides will be added.

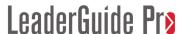

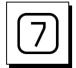

### When the Import is complete:

■ Your slide images will be in the PPT Slide blocks in your Facilitator Guide.

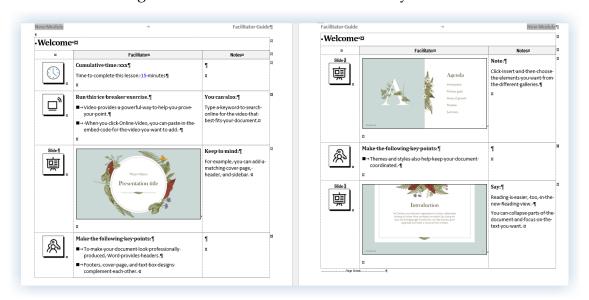

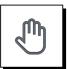

#### If you need more help:

- Chat with us at <a href="https://www.greatcirclelearning.com">https://www.greatcirclelearning.com</a>
- Contact Us from <a href="https://www.greatcirclelearning.com/contact">https://www.greatcirclelearning.com/contact</a>
  The Contact Us form allows you to attach a file if you need us to look at something
- **Email** us at info@GreatCircleLearning.com
- Call us at 239-389-2000